# **安裝㊞表機的硬體部份**

## **4. 連接㊞表機**

將印表機的連接線分別連接至電腦和印表機的連接埠上。

# **安裝㊞表機軟體及墨㈬卡匣**

- 1. 確定已關閉印表機的電源
- 2. 將百寶箱光碟片放入光碟機中。若沒 有出現如右圖的 〝EPSON 安裝程式〞 畫面,請雙擊百寶箱光碟片中的 〝**SETUP.EXE**〞。
- 3. 點選 〝**安裝軟體**〞並按下 『**㆘㆒步**』 鍵。
- 4. 依照螢幕上的指示說明操作。

## **Windows 使用者**

當已經完成墨水卡匣的安裝工作後,請繼續進行此安裝說明中的 "安裝紙 [張及印字頭的噴嘴檢查〞](#page-1-0)。

 $\begin{array}{cc} \blacksquare & \stackrel{\dot{\mathcal{H}}}{\mathcal{H}} \stackrel{\dot{\mathcal{H}}}{\mathcal{H}} \end{array}$ 在安裝印表機軟體之前,請先關閉所有的掃毒軟體。

## 附註:

- 1. 請確定已關閉印表機的電源,然後打開 Macintosh 的電源,並將印表機 百寶箱光碟片放入光碟機中。
- 2. 雙擊 〝**EPSON**〞圖示。

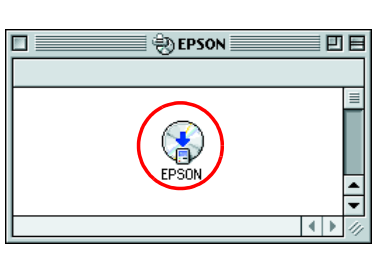

- ❏ 在安裝墨水卡匣前,請先移除墨水卡匣護 蓋下的保護裝置。
- ❏ 若沒有啟動墨水卡匣安裝工具,請按下印 表機的『 $\mathsf{U}_{\,\mathsf{J}}\,$ ( 電源鍵 ),然後按照此安 裝說明中 Macintosh 使用者的說明部份, 從 〝3. 安裝墨水卡匣〞開始操作。

若不是以管理者權限登入電腦,則可能會出現 "您必須取得管理者密碼,才能安 裝此軟體〞的訊息。此時請點選左下方的鎖頭圖示,以開啟 〝認證〞對話框。請 在對話框中輸入管理者的 〝名稱〞及 〝密碼或通行密碼〞,然後按下 『**好**』鍵, 並點選 『**繼續**』鍵。

- 3. 依照螢幕上的指示安裝印表機軟體。
- 4. 在安裝印表機軟體之後,依照以下的指示選擇您的印表機:

## **Macintosh 使用者**

## **1. 安裝㊞表機軟體**

## **Mac OS 9 之前版本的使用者**

- 1. 按下印表機上的『 Ü 電源』鍵,開啓印表機的電源。(此時印字頭會 移至墨水卡匣的安裝位置,等候安裝墨水卡匣。)
- 2. 從 Apple 功能表中說明 〝**Chooser**〞( 選擇週邊 )。然後 點選印表機圖示及印表機所連接 的連接埠。
- 3. 選擇 〝**Install Software**〞( 安裝軟體 ),並按下 『 』鍵。
- 4. 請依照螢幕上的指示操作。

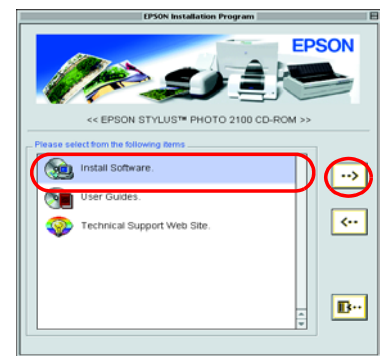

## **Mac OS X 使用者**

2. 在安裝墨水卡匣前,請先移除墨水卡匣護蓋下的保 護裝置。

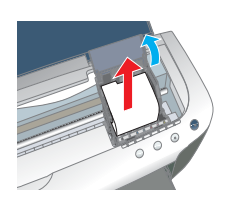

- 1. 將百寶箱光碟片放入光碟機中。
- 2. 雙擊 〝**Mac OS X Driver**〞資料夾,再雙擊資料夾中 〝**SP2100.pkg**〞 的圖示。

- □ 當您從包裝袋中取出墨水卡匣時,請小心,切勿弄壞或勾到 墨水卡匣的側邊。
- □ 墨水卡匣從包裝袋取出之後,請勿搖晃墨水卡匣;否則可能 會造成漏墨。
- ❏ 請勿撕下墨水卡匣上的標籤;否則可能會造成漏墨。
- **□** 請勿觸碰墨水卡匣側邊的綠色 IC 晶片。如此一來,可能會影 響到印表機的正常運作及列印。

安裝所有的墨水卡匣。若沒有正確安裝所有的墨水卡匣,則印表機將 無法運作。

若印字頭在移至起始位置之後發生墨水燈號恆亮,則可能是墨水卡匣 安裝不正確。請再按一次『 6 墨水』鍵,並重新安裝墨水卡匣直到其 固定在位置為止。

當已完成導墨,則 〝 也 電源〞燈號將停止閃爍並維持恆亮。

請雙擊 〝Macintosh HD〞( 預設 )→ 雙擊 〝Application〞資料夾 → 雙擊 〝Utilities〞資料夾 → 雙擊 〝Printer Center〞的圖示 → 雙擊 〝Add〞( 加入 ...) → 選擇 〝EPSON USB〞 → 選擇您的印表機 → 點選 〝Add〞( 加入 ...) 。

> 當完成了墨水卡匣安裝後,請進行背面的 "安裝紙張及印字頭的噴嘴檢 查〞單元。

## **2. 選擇㊞表機**

印表機軟體安裝完畢之後,您必須選擇這台印表機

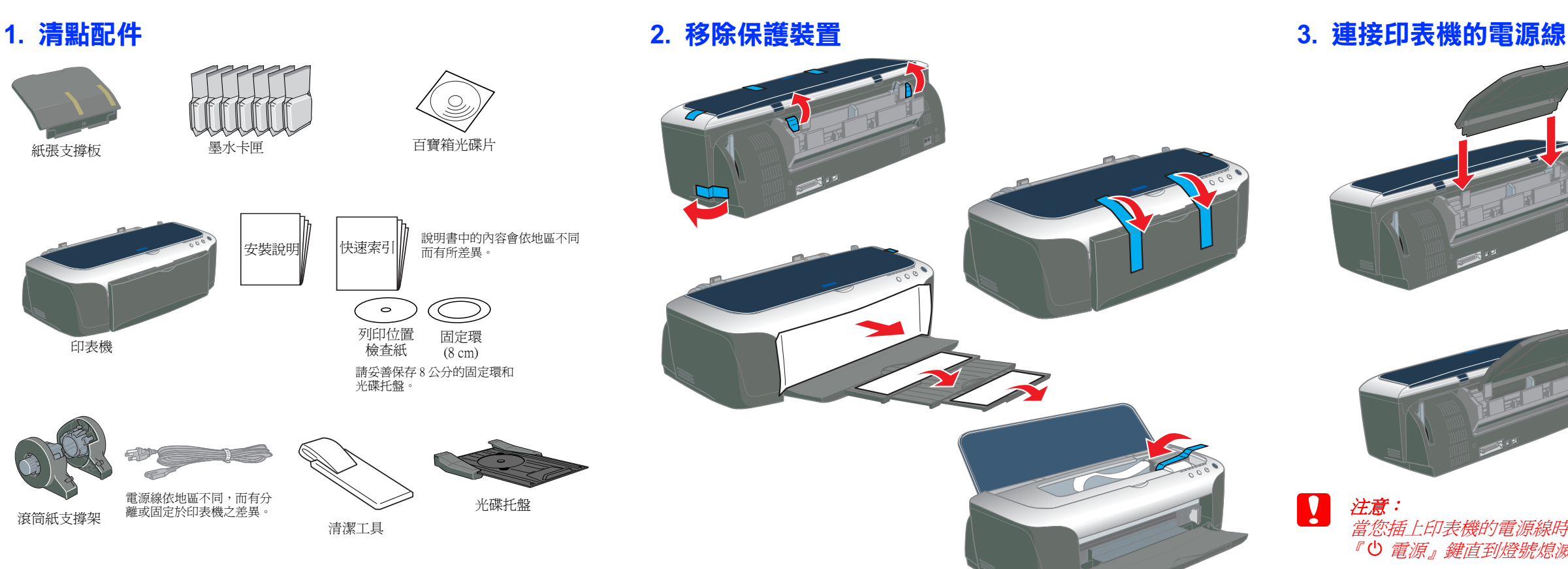

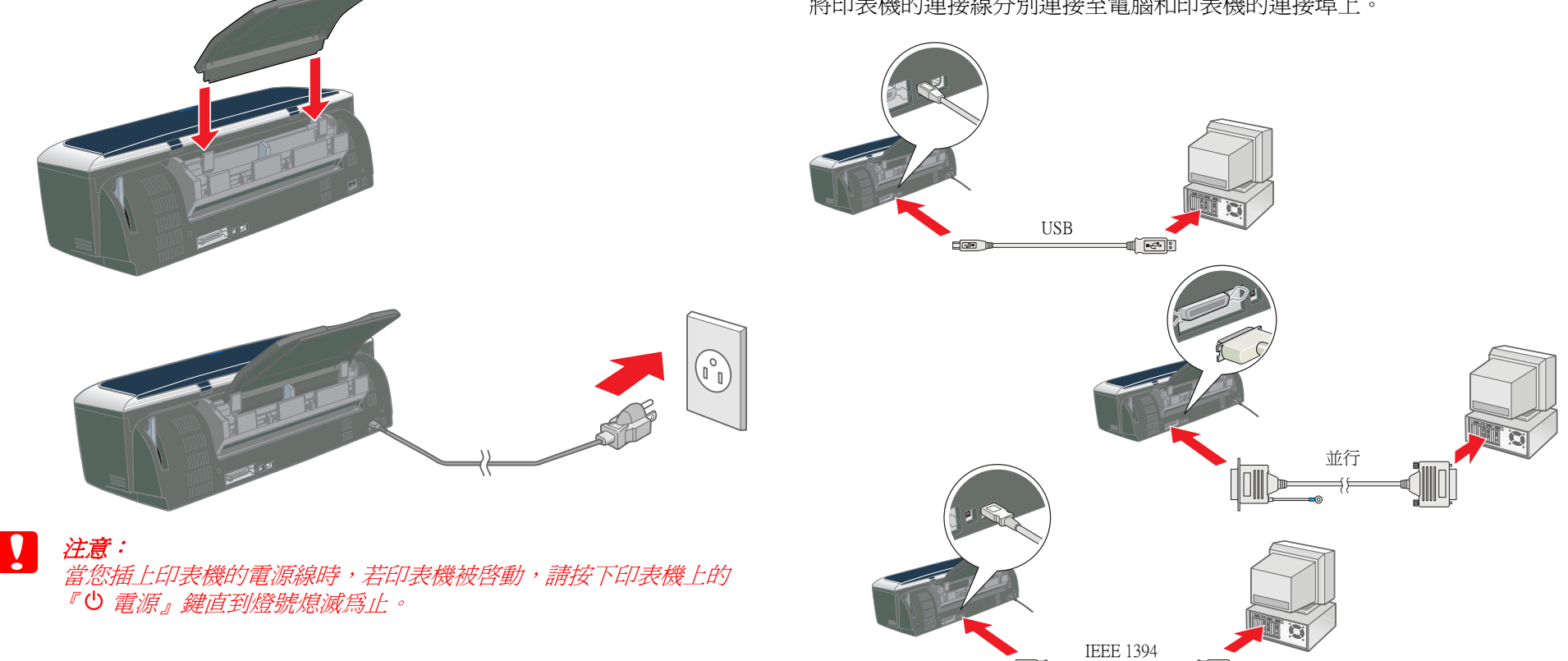

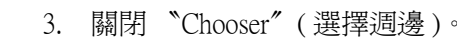

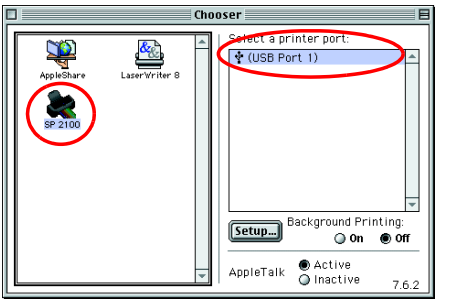

部份

# **不是我身身 請先閱讀此頁**

## **3. 安裝墨㈬卡匣**

1. 拉下出紙托盤,然後打開印表機上 蓋及墨水卡匣護蓋。

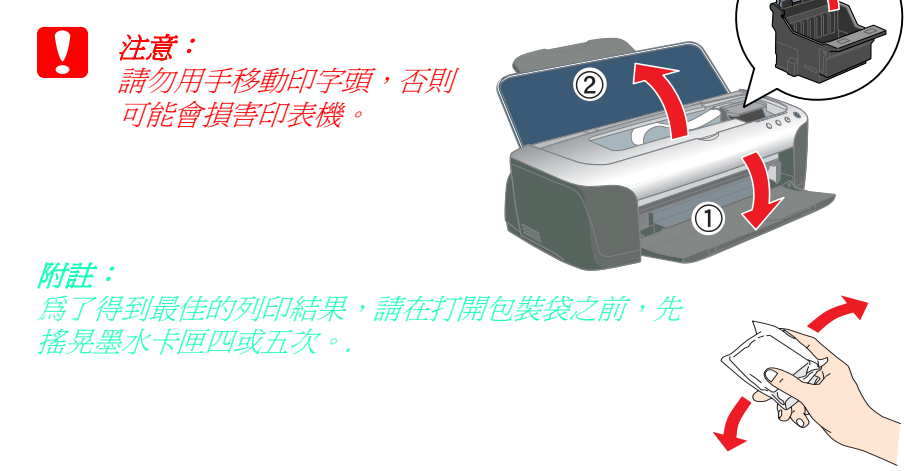

3. 從包裝袋中取出新的墨水卡匣。

## ■■ 注意:

## 附註:

- 5. 闔上墨水卡匣護蓋及印表機上蓋。
- 6. 按下『 O 墨水』鍵。印表機將會移 動印字頭並開始進行導墨。此過程 太約花費一分半鐘。當正在導墨的 時候,〝 P 電源〞燈號及 〝墨水燈 號"開始閃爍,且印表機會發出一 些機器運作的聲音。不用擔心,這 是正常的現象。

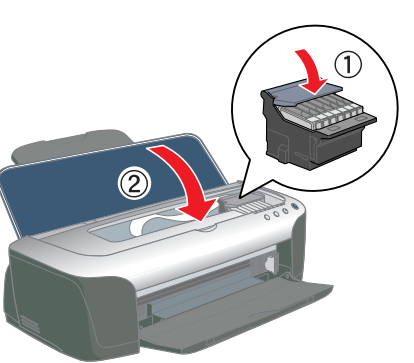

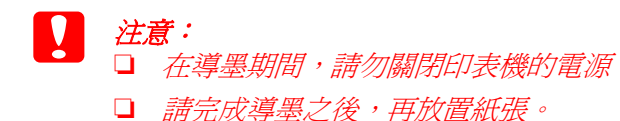

## 附註:

安裝在您印表機中的墨水卡匣為第一次安裝時使用。為了維持高品質的列 印效果,您的印表機會在安裝過程中消耗掉大量墨水,因此,這只安裝用 的墨水卡匣將會比一般墨水卡匣還提早用盡。

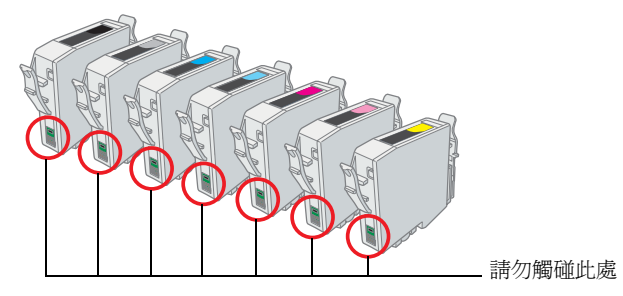

4. 將墨水卡匣放入卡匣槽內,並向下壓入直到固定為止,切勿太過用力。 放入墨水卡匣時,請從最右邊或最左邊依序安裝

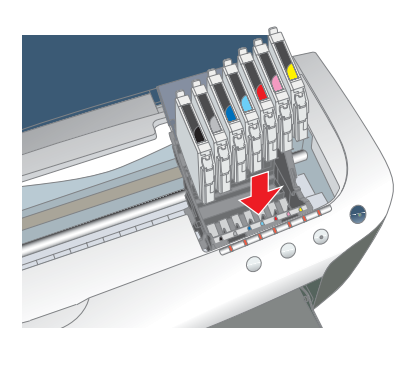

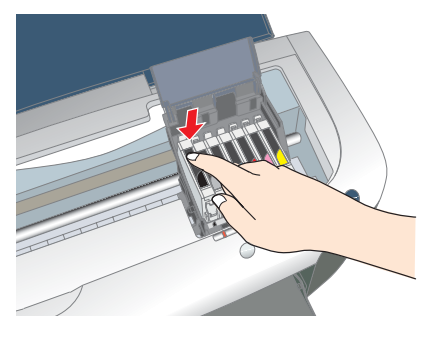

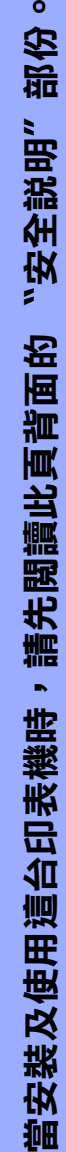

 $\bullet$ 

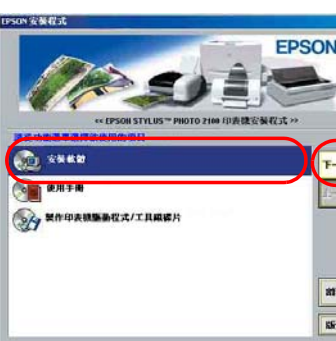

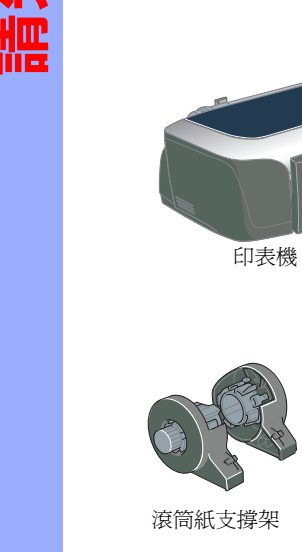

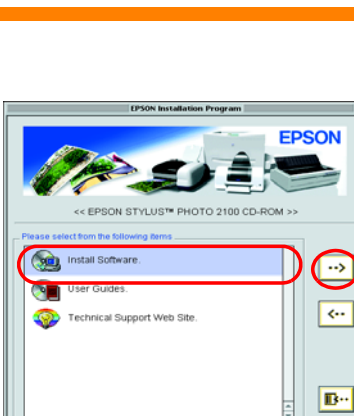

彩色噴墨印表機

彩色噴墨印表機

0012

O

**PHOT** 

**STYLUS** 

EPSON<sup>'</sup>

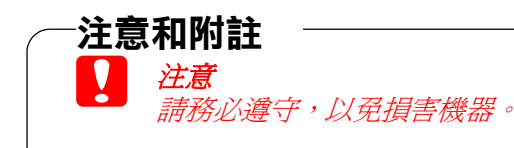

附註 包含有關印表機操作的重要資訊及有 用的說明。

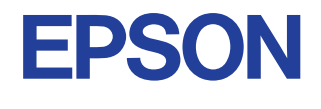

# <span id="page-1-0"></span>**安裝紙張及㊞字頭的噴嘴檢查**

請確定已開啓電腦的電源。將紙張的列印面朝上放入自動進紙匣中,並將 紙張往右側靠攏以對齊紙匣邊緣,接著移動左側紙張邊緣定位器來固定紙 張。

- 1. 按下 『**開始**』鍵,並指向 〝**設 定**〞。請選擇 〝**㊞表機**〞,然後點 選這台印表機圖示。
- 2. Windows Me/98/95 使用者,請點選 〝檔案〞功能表中 〝**內容**〞。然後 點選 〝**工具**〞選單。 Windows 2000/XP 使用者,請點選 〝檔案〞功能表中 〝**列㊞喜好設 定**〞。然後點選 〝**工具**〞選單。 Windows 4.0 使用者,請點選 〝檔 案〞功能表中 〝**文件預設值**〞。 然後點選 〝**工具**〞選單。
- 一般 |詳細資料 | 色彩管理 | 資源分享 | 〇 主選單 | 〇 紙張 | 〇 版面 (〇 工具 ) (4) 填写标章(X)<br>- 第列印様張模糊不清或有不正常問隊產生<br>- 第建議使用此工具 ■ ■ 本願講演 ( )<br>第2回播選挙者或項嘴檢查有阻塞現象時 A'A 第20印. 本文书<br>第20印. 第20印. 第三章 第二章 現象時建議使用此 道度&進度(ζ) EPSON 確定 取締 要用(A) | 説明
- 3. 按下 『**噴嘴檢查**』鍵 ( 如右圖 ),並依照螢幕上的指示說明操作。
- 4. 當完成噴嘴檢查之後,請按下 『**確定**』鍵關閉內容對話框。
- 現在,您可以開始使用這台印表機

當安裝好紙張,請依照下列的步驟進行印字頭的噴嘴檢查。

#### **Windows 使用者**

#### **Macintosh 使用者**

- 1. 請在 Finder 下選擇 〝**File**〞( 檔案 ) 功能表中的 〝**Page Setup**〞( 設定 頁面 )。
- 2. 按下 『 』( Utility 工具 ) 鍵。
- 3. 按下 『**Nozzle Check**』( 噴 嘴檢查)鍵,並依照螢幕上 的指示說明操作。
- 4. 當完成噴嘴檢查之後,請按 下 『**OK**』( 確定 ) 鍵關閉工 具對話框。然後按下 『**OK**』 ( 確定 ) 鍵關閉 〝Page Setup〞 ( 頁面設定 ) 對話框。

現在,您可以開始使用這台印表機

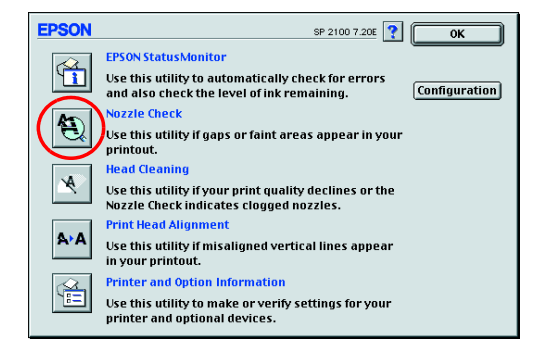

#### 當使用印表機時

## **安全說明**

當您安裝及使用這台印表機時,請務必詳讀下列所有的說明。

## **當選擇放置㊞表機的位置時**

- □ 印表機正在列印資料時,請勿將手放入印表機的內部或觸碰墨水卡匣。
- ❏ 請勿堵塞或覆蓋印表機外殼上的細縫。
- ❏ 請勿試圖自行維修印表機。
- ❏ 請勿將任何東西插入印表機外殼上的插槽內。
- ❏ 請小心避免將任何液體潑灑在印表機上。
- ❏ 保留已安裝的墨水卡匣。取出墨水卡匣可能會導致印字頭乾涸而影響 印表機的列印結果。

#### **當使用滾筒紙自動裁切器時**

- ❏ 避免將印表機放置在溫度和溼度會急速改變的環境。另外,請將印表 機放置在遠離陽光直射、強光照射或其它熱源的地方。
- ❏ 避免放置在灰塵多、晃動且不平穩的地方。
- □ 請在印表機的周圍預留足夠的通風空間
- □ 將印表機放置在靠近牆壁的電源插座的地方,以方便拔下電源插頭。
- ❏ 請將印表機放置在平坦、穩固且空間大於印表機機身的地方。若您將 印表機放置在牆壁旁邊,請在印表機背面與牆壁之間預留至少 10 公分 的距離。在傾斜或是晃動的地方,則印表機將無法正常運作。
- □ 當保管或搬運印表機時,請勿傾斜印表機、垂直置放印表機或是顛倒 置放印表機。否則可能會導致墨水外漏。
- ❏ 電源線或插頭已受損。
- ❏ 有液體滲入印表機內。
- □ 印表機不慎掉落或機殼已經損壞
- □ 印表機無法正常運作或所呈現的列印效果與預期的結果有明顯的落差。

#### **當選擇電源時**

- ❏ 只可使用標示在印表機背面標籤上的電源規格。
- ❏ 請勿使用已損壞或磨損的電源線。
- ❏ 若您是使用延長線,請確定所有共用此延長線的電器裝置之總安培數 沒有超過此延長線所能負荷的安培數。另外,也請確定所有共用此電 源插座的電器裝置之總安培數沒有超過電源插座所能負荷的安培數。
- ❏ 電源線 確定 AC 電源規格有符合當地的相關安全標準。

### **當處理墨㈬卡匣時**

- ❏ 除非是需要安裝墨水卡匣,否則請勿任意打開墨水卡匣的包裝袋。
- □ 安裝新的墨水卡匣之前,請先搖晃墨水卡匣四或五次之後,再打開包 裝袋。
- □ 請勿搖晃已拆封的墨水卡匣,如此可能會導致墨水外漏。
- ❏ 當您移除墨水卡匣時,請勿破壞其側邊的勾形卡榫。
- ❏ 請將墨水卡匣放置在孩童不易拿到的地方,以避免孩童誤飲到墨水或 觸碰到墨水卡匣。
- ❏ 當處理已使用過的墨水卡匣時要特別小心,因為在墨水孔的周圍可能 還殘留著少許的墨水。若皮膚不慎沾到墨水,請用肥皂及清水徹底清 洗。若墨水濺入眼睛,請馬上用大量的清水沖洗眼睛。若清洗過後, 眼睛還是不舒服,請立即就醫。
- ❏ 請勿觸碰或移除墨水卡匣側面的綠色 IC 晶片。
- □ 請勿移除或撕開墨水卡匣上的標籤,如此可能會導致墨水外漏。
- ❏ 保存未用盡的墨水卡匣,請將墨水卡匣置於包裝袋中並將底部朝下。

SEIKO EPSON CORPORATION shall not be liable for any damages or problems arising from the use of any options or any consumable products other than those designated as Original EPSON Products or EPSON Approved Products by SEIKO EPSON CORPORATION.

- ❏ 請勿在印表機的電源開啟時將此產品裝上或移除。
- ❏ 請將裁刀放置於兒童拿不到的地方。
- ❏ 請勿碰觸印表機的出紙部位及裁刀刀口。
- ❏ 請勿將裁刀置於不平穩的表面 ( 例如不平穩或傾斜的桌面 )。
- ❏ 請勿自行拆卸或改裝裁刀。

## **緊急處理方法**

當印表機發生下列的情況時,請拔下印表機的電源線並洽詢合格的服務中 示: 1

### **警語**

檢修印表機前,請先拔掉印表機的電源線。

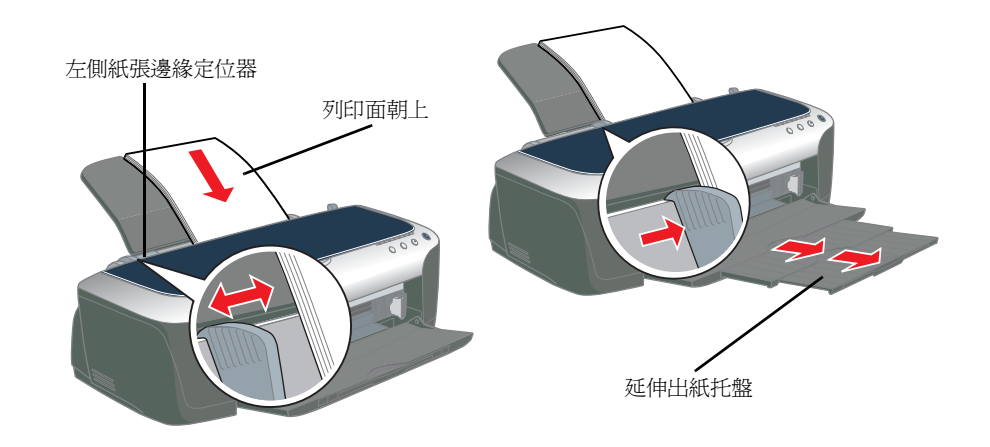

All rights reserved. No part of this publication may be reproduced, stored in a retrieval system, or transmitted in any form or by any means, electronic, mechanical, photocopying, recording, or otherwise, without the prior written permission of SEIKO EPSON CORPORATION. The information contained herein is designed only for use with this EPSON printer. EPSON is not responsible for any use of this information as applied to other printers.

Neither SEIKO EPSON CORPORATION nor its affiliates shall be liable to the purchaser of this product or third parties for damages, losses, costs, or expenses incurred by the purchaser or third parties as a result of accident, misuse, or abuse of this product or unauthorized modifications, repairs, or alterations to this product, or (excluding the U.S.) failure to strictly comply with SEIKO EPSON CORPORATION's operating and maintenance instructions.

SEIKO EPSON CORPORATION shall not be held liable for any damage resulting from electromagnetic interference that occurs from the use of any interface cables other than those designated as EPSON Approved Products by SEIKO EPSON CORPORATION.

EPSON is a registered trademark and EPSON Stylus is a trademark of SEIKO EPSON CORPORATION. PRINT Image Matching Version 2.0. Copyright 2002 SEIKO EPSON CORPORATION. All rights reserved. PRINT Image Matching is a trademark of SEIKO EPSON CORPORATION. The PRINT Image Matching logo is a trademark of SEIKO EPSON CORPORATION.

PRINT Image Matching is a term for the print command that is embedded in header file of the image created by digital camera. It contains color setting and image parameter information.

Part of the photo data stored on the Printer Software CD-ROM is licensed from Design Exchange Co., Ltd. Copyright © 2000 Design Exchange Co., Ltd. All rights reserved

Microsoft and Windows are registered trademarks of Microsoft Corporation.

Apple and Macintosh are registered trademarks of Apple Computer, Inc.

General Notice: Other product names used herein are for identification purposes only and may be trademarks of their respective owners. EPSON disclaims any and all rights in those marks.